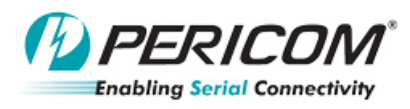

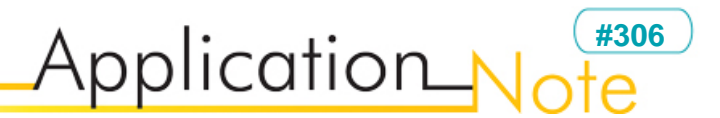

## **User's Guide for CV and xHCI test in USB3.0 compliance workshop**

## **Table of Contents**

- **1.0 Introduction**
- **2.0 Equipment**
- **3.0 Installation Procedure**
- **4.0 Measurement Procedure**
- **5.0 Appendix Application Reference Schematics and layout**

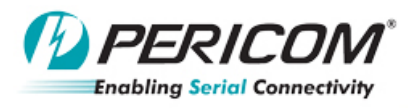

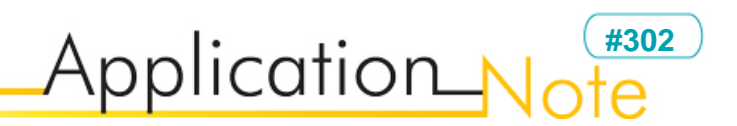

## **1.0 Introduction**

This user's guide describes the procedure for installing and performing the CV and xHCI test.

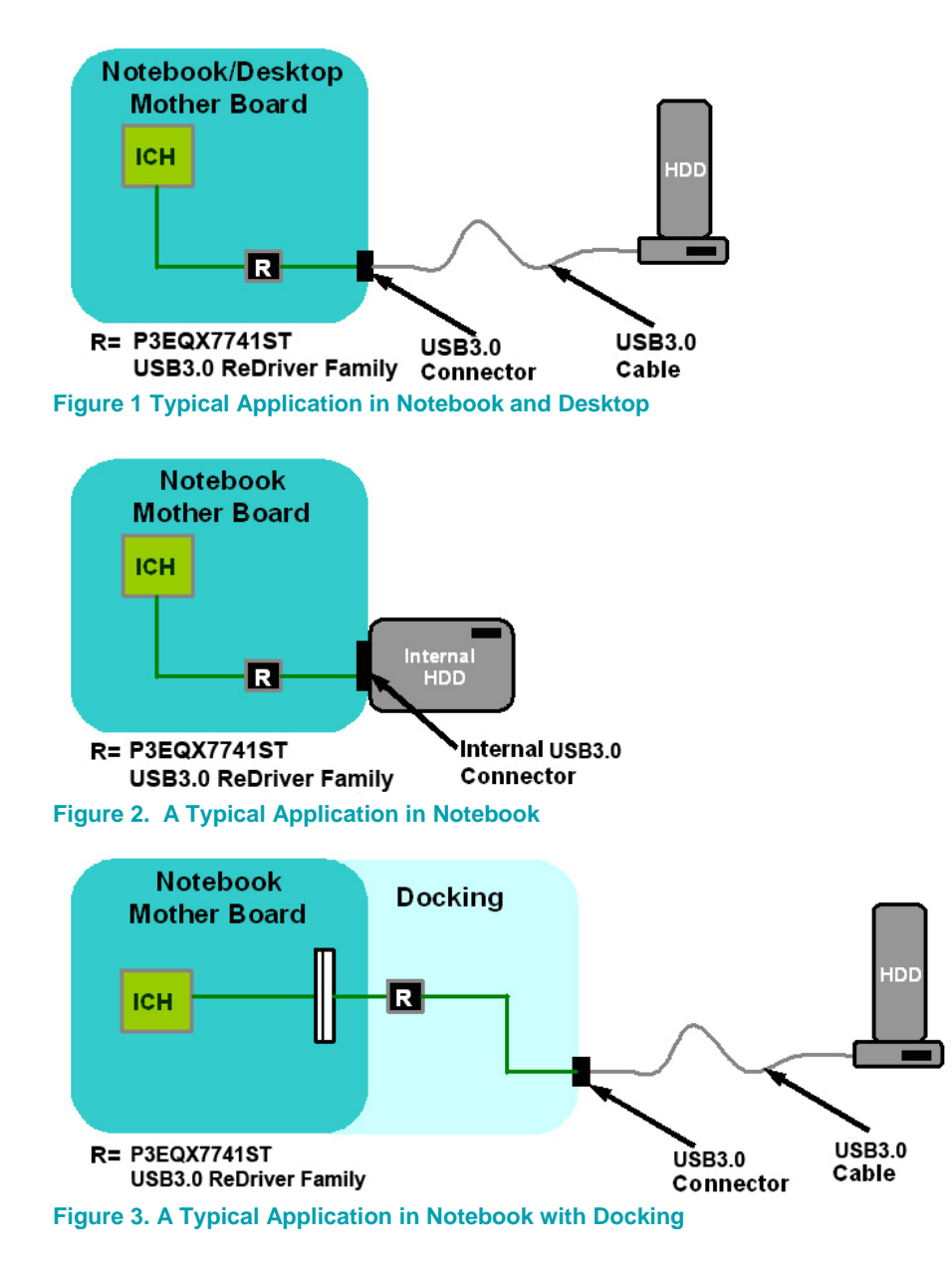

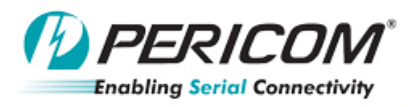

**#302** Application<sub>N</sub>

## **2.0 Equipment**

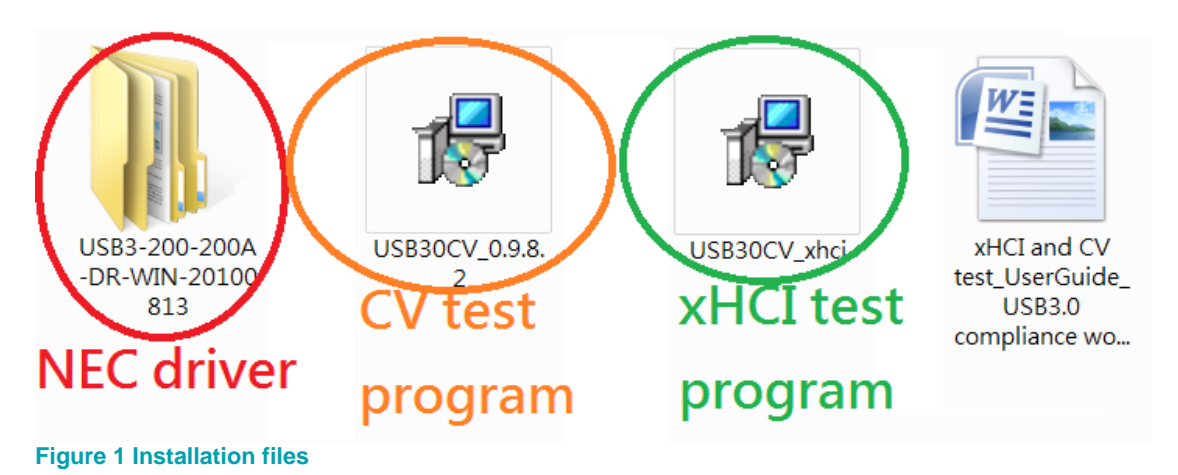

- 1. CV test program from USB-IF web side: USB30CV\_0.9.8.2.msi
- 2. Driver for USB3.0 host controller driver (normal): NEC.host.driver.USB3-200-200A-DR-WIN-20100813
- 3. Download "usb.if" file from webside (http://www.usb.org/developers/tools/comp\_dump) and put it into "USBCV/lib" folder
- 4. Please see the Readme file for driver location (this driver should be used for CV & xHCI test):
- 5. xHCI test program from USB-IF org Diane Rose: USBCV\_xHCI.msi

![](_page_3_Picture_0.jpeg)

![](_page_3_Picture_1.jpeg)

## **3.0 Installation Procedure**

Step 1: First, install "USB30 CV\_ 0.9.8.2" (CV test latest version)

![](_page_3_Picture_4.jpeg)

![](_page_4_Picture_0.jpeg)

# Application Note  $\overline{e}$

![](_page_4_Picture_29.jpeg)

#### Step2: install "USB30 CV\_xhci"(version 0.9.7.16)

![](_page_4_Picture_30.jpeg)

![](_page_4_Picture_31.jpeg)

![](_page_5_Picture_0.jpeg)

# Application Note è

![](_page_5_Picture_28.jpeg)

![](_page_6_Picture_0.jpeg)

![](_page_6_Picture_1.jpeg)

### **4.0 Measurement Procudure**

Reminder:

- 1. In CV and xHCI test, the host controller driver should be changed to "xHCI Comliance Test Host Controller". Please see details below.
- 2. In CV and xHCI test, there only can be "one" USB3.0 host controller on MB. If there is already another USB3.0 controller on MB, it should be disabled, and then you can perform the CV and xHCI test to the one on USB3.0 host card.

Step 1:

After installing the CV and xHCI test program, see the readme file in the "Documents File" folder. Download "usb.if" file from: http://www.usb.org/developers/tools/comp\_dump, and then put the file in "USBCV/lib" folder.

![](_page_6_Picture_8.jpeg)

![](_page_7_Picture_0.jpeg)

# **#302** Application N

![](_page_7_Picture_76.jpeg)

#### **USB30CV - README**

Please see ReleaseNotes.rtf for details of changes in this Release.

In order for you to operate the USB30CV properly, you must follow these steps:

- *f"*file in 1.) In order to use USB30CV, User Account Control (UAC) must be turned off UAC, the system must be rebooted in order for the changes to take effect.
- d put it 2.) On the 64-bit edition of Windows 7, you must disable Driver Signature Enforcement in order to use USB30CV. At system start-up, press F-8 for Advanced Boot Options screen then select Disable Driver Signature Enforcement. folder

Download the file usb.if from the USB-IF Tools website: Place this file inside of the USB30CV/lib folder

4.) Before running USB30CV, Install the XHCI Compliance driver (xHCldrv.sys). This driver is located in the Program Files\USB-IF Test Suite\USB30CV\Driver\Host folder. For more information on how to install the driver, please refer to the PDK Technical guide located at the USB-IF SuperSpeed Tools website: http://www.usb.org/developers/ssusb/ssusbtools

Step 2: Change the host card driver for test only

![](_page_8_Picture_0.jpeg)

## **#302** Application N

![](_page_8_Picture_2.jpeg)

![](_page_8_Picture_58.jpeg)

![](_page_9_Picture_0.jpeg)

![](_page_9_Picture_1.jpeg)

#### Step 3:

![](_page_9_Picture_3.jpeg)

#### Step 4:

![](_page_9_Picture_45.jpeg)

Pericom Semiconductor Corp. Page 10 of 16 **AN306** Pericom Semiconductor Corp.<br><u>www.pericom.com</u> example and the example of the example of the example of the example of the example of the example of the example of the example of the example of the exa

![](_page_10_Picture_0.jpeg)

![](_page_10_Picture_1.jpeg)

Step 5:

![](_page_10_Picture_35.jpeg)

Step 6: The driver is located in: Program Files\USB-IF Test Suite\USB30CV\Driver\Host folder

![](_page_10_Picture_36.jpeg)

![](_page_11_Picture_0.jpeg)

![](_page_11_Picture_1.jpeg)

#### Step 7:

![](_page_11_Picture_30.jpeg)

#### Step 8: Finish the driver update for test

![](_page_11_Picture_31.jpeg)

![](_page_11_Picture_32.jpeg)

![](_page_12_Picture_0.jpeg)

### Application No **#302** ∍

Step 9: CV test

![](_page_12_Picture_3.jpeg)

![](_page_13_Picture_0.jpeg)

#### Application No **#302**è

![](_page_13_Picture_29.jpeg)

Pericom Semiconductor Corp.<br>www.pericom.com Page 14 of 16 **AN306** Pericom Semiconductor Corp.<br><u>www.pericom.com</u> example and the example of the example of the example of the example of the example of the example of the example of the example of the example of the exa

![](_page_14_Picture_0.jpeg)

## **#302** Application No ∍

Step 10: xHCI test

![](_page_14_Figure_3.jpeg)

![](_page_15_Picture_0.jpeg)

# Application Note è

![](_page_15_Picture_28.jpeg)